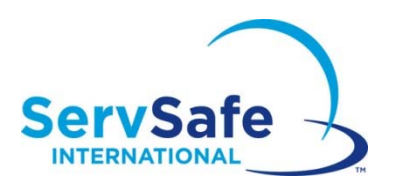

## **Instructions pour la visualisation des certificats sur le site Web ServSafeInternational.**

## **Pour les étudiants**

Si un candidat ou un étudiant souhaite visualiser son certificat, il doit se connecter à ServSafeInternational.com et cliquer sur le lien à gauche intitulé « Imprimir le certificat ».

**Étudiants** 

Acheter des produits État du bon de commande Suivre un cours en ligne Passer un examen en ligne Afficher les notes de l'examen Imprimer le certificat

## **Pour les instructeurs/surveillants**

- 1) Si vous êtes surveillant dans le cadre du programme ServSafeInternational, vous pouvez visualiser les certificats de vos étudiants pour les sessions d'examen que vous avez surveillées.
- **2)** Connectez‐vous à ServSafeInternational.com. Cliquez sur « Afficher les notes d'examen » à gauche dans « Formateurs / Surveillants d'examen»

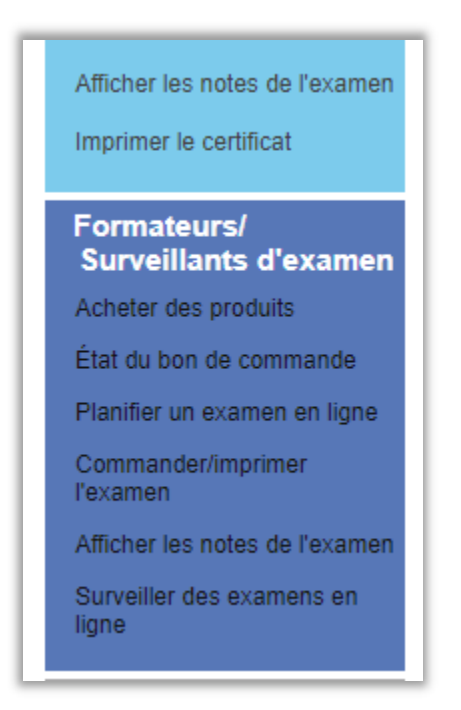

1) Sélectionnez votre société dans le menu déroulant ou si vous ne la trouvez pas, sélectionnez « Tout » ("All") pour la société.

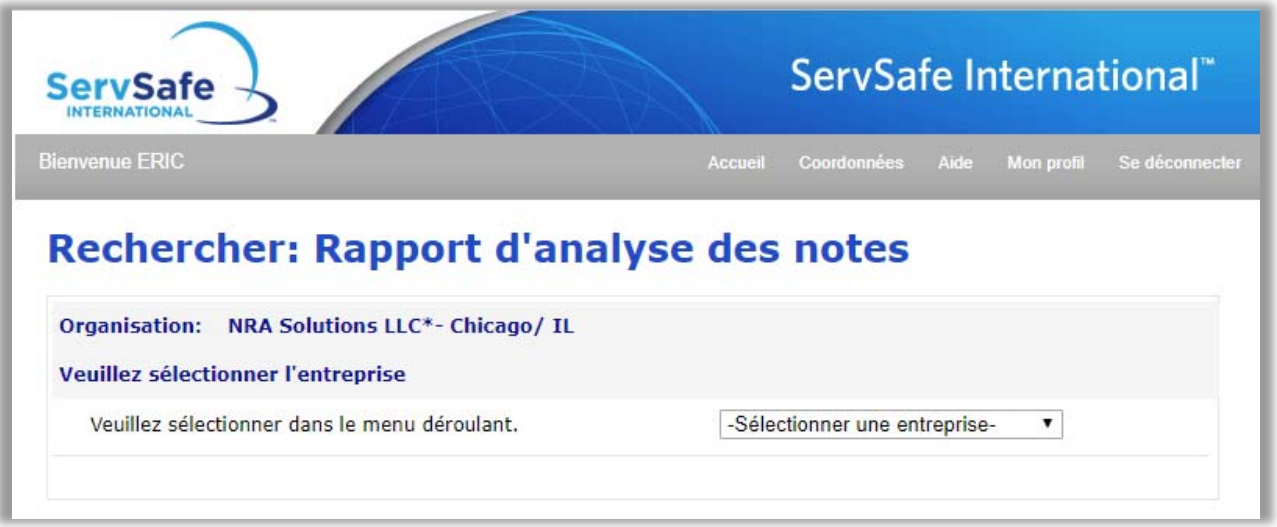

3) Choisissez le mode de recherche : par numéro d'examen, plage de dates ou nom du candidat.

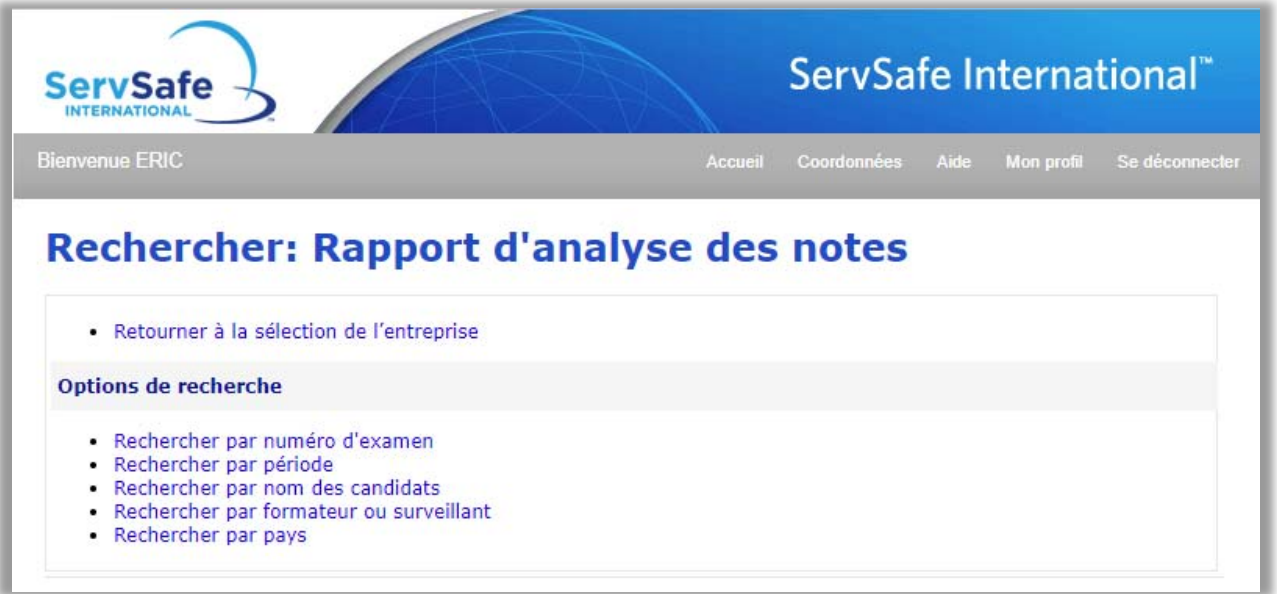

5) Cliquez sur le « Numéro de session d'examen » que vous souhaitez visualiser si vous avez effectué une recherche par plage de dates.

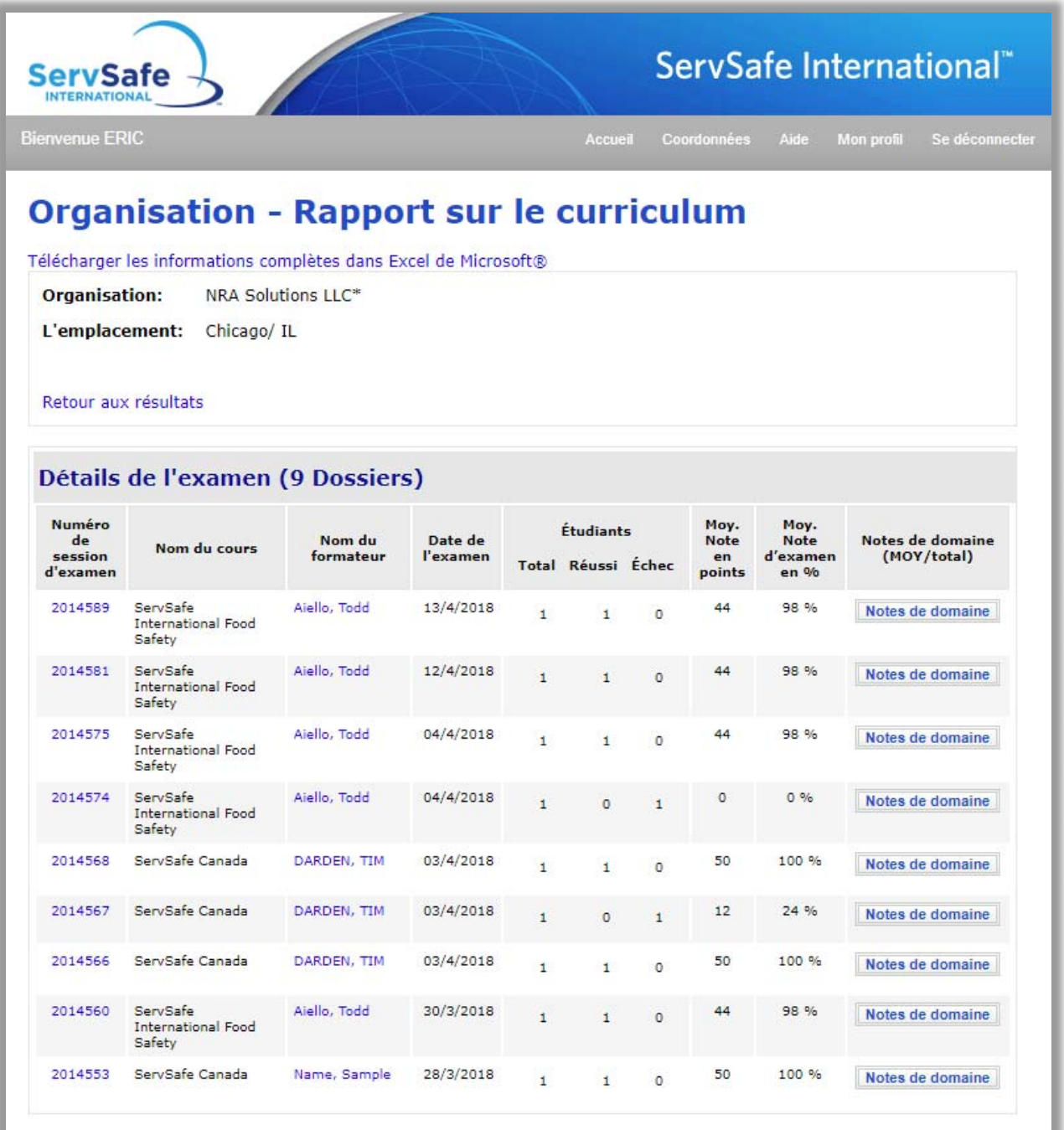

2) Cliquez sur « Détails de l'étudiant » ("Student Detail") pour un étudiant donné afin de visualiser et imprimer son certificat.

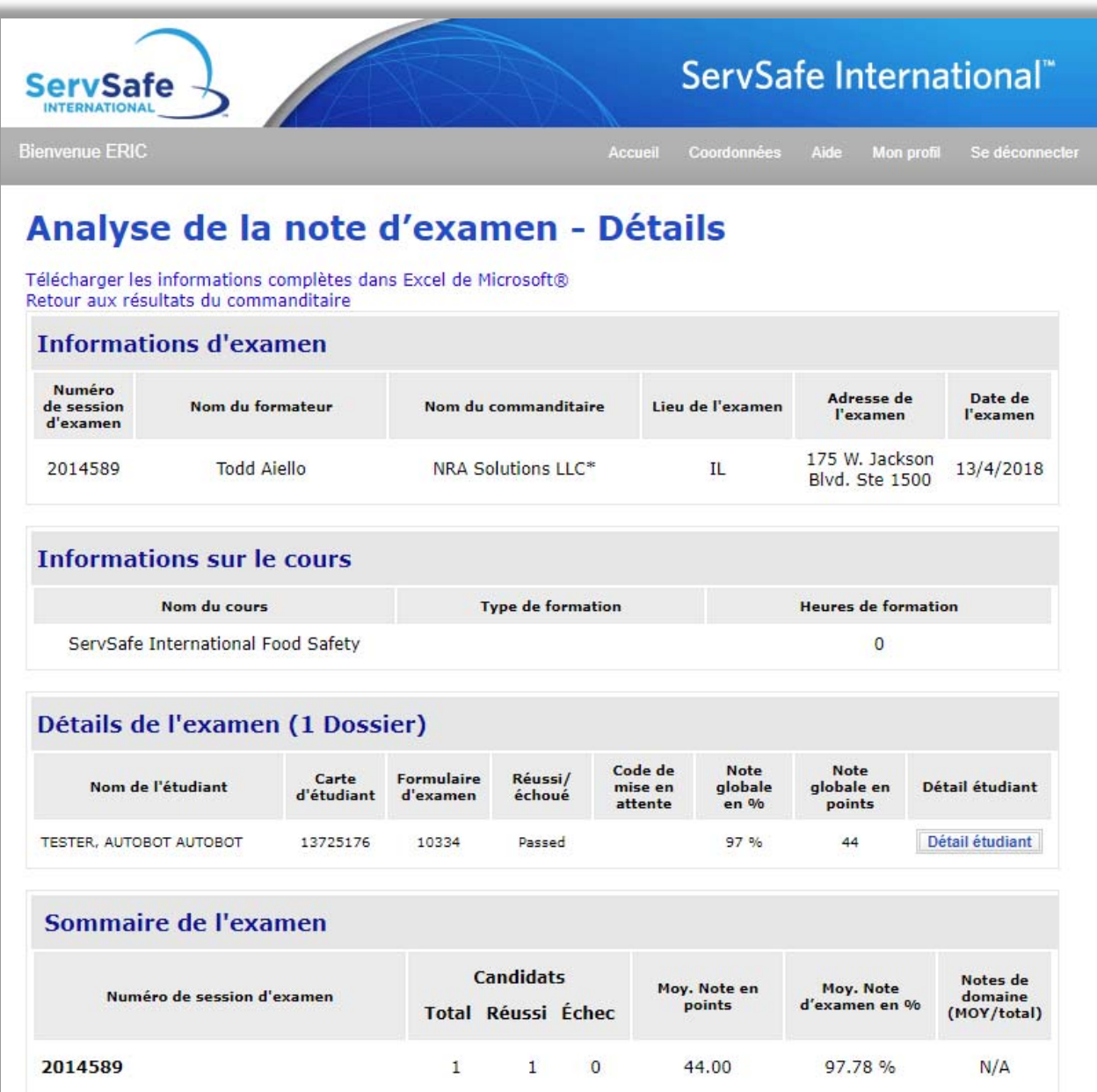

6) Cliquez sur « Imprimer/Réimprimer » pour visualiser/enregistrer ou imprimer son certificat.

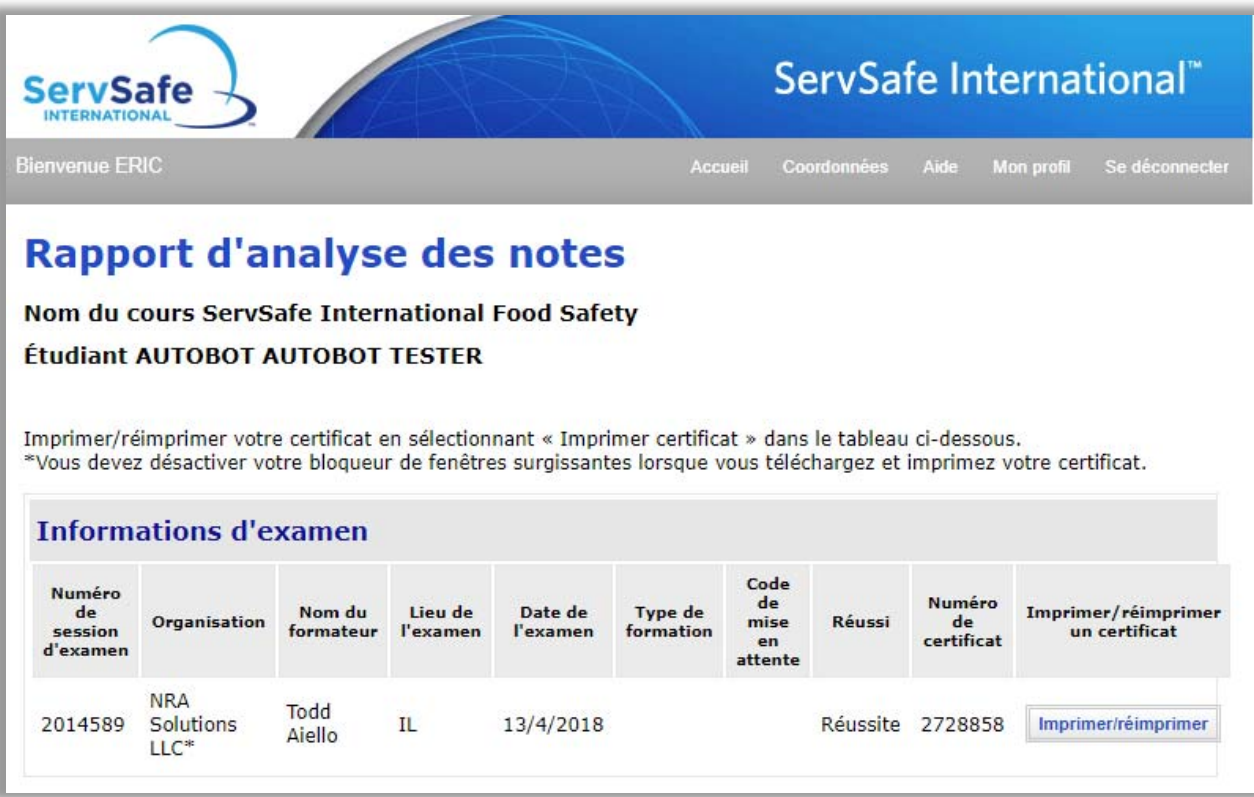